# **Vanco Integration**

Ministry Platform

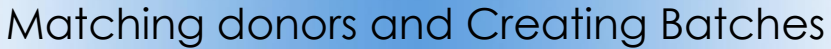

The Vanco integration does it's best to match the Vanco donor to a corresponding donor record in Ministry Platform. If the match fails, the donation will be temporarily attributed to the "Default Contact" record in MP.

#### **Finding and fixing a failed match before creating a batch**

- 1) Click **Contributions** and choose **Vanco – Unbatched and Default.** On this view you see payments from Vanco which have flowed into MP through the integration.
- 2) Click on the first **\*Default Contact** record in MP so it opens. (If you sort the column by the Display name field, \*Default Contact records should appear at the top of the list.)

### **Common reasons for failed match to show up as \*Default Contact:**

- No donor record
- The donor's Vanco contact information doesn't match the MP contact information. The integration matches on these fields. **First Name, Last Name and Email.** The integration requires a perfect match. Example the First name in Vanco is Bill but MP shows William, that will result in a failure to match.
- 3) Click the **Tools** button and choose **Assign Donor**.
- 4) Compare the information in the **Notes** field against the donors in the **Possible Match** column and select the appropriate donor. This will fix this donation but it will not fix future donations. Note: Due to our duplicates, multiple choices may appear. Be sure to select the donor associated with your parish.
- 5) Using the information in the **Notes** field determine what needs to be fixed so future donations will match. Jot this information down and use the examples on page 2 to permanently fix the record so the donation matches properly the next time.
- 6) Click the **Assign** button next to the correct donor and click **Save**.
- 7) Click **Save** and then close the record so you can process the next record.

#### **Creating a batch after all donors have been matched.**

- 1) Click **Contributions** and choose **Donations-Vanco**. (Contact [IST@eriercd.org](mailto:IST@eriercd.org) if option is missing)
- 2) Put a check mark next to the donations you want to make into a batch. (You could make batches by donation dates, for the entire month or according to your Vanco report.)
- 3) Click the **Tools** button and choose **Create Batch**.
- 4) Choose your congregation from the **Congregation** drop down.
- 5) Enter a name for this batch in the **Batch Name** field.
- 6) Choose **Online Giving** from the **Batch Entry Type** drop down.
- 7) The **Finalize and Deposit** toggle must be blue to create both batch and deposit.
- 8) Enter or select a date from the **Deposit Date** field.
- 9) Click **Create Batch**.
- 10) Click **Deposits** on the left menu and proceed to create the deposit as you would normally.

## **Correcting Vanco contact information to match MP**

- 1) Log into your Vanco account.
- 2) Click the **credit/debit/echeck** tab.
- 3) Click **Add/Edit Member** on the gray bar.
- 4) Search for the member in the **Existing** column.
- vancointegration.pdf.docx 5) Change anything about the name. See notes in the table below pertaining to **email addresses**.

Revised January 2, 2023 2

#### 6) Click **save changes**.

### **Permanently fixing matching problems.**

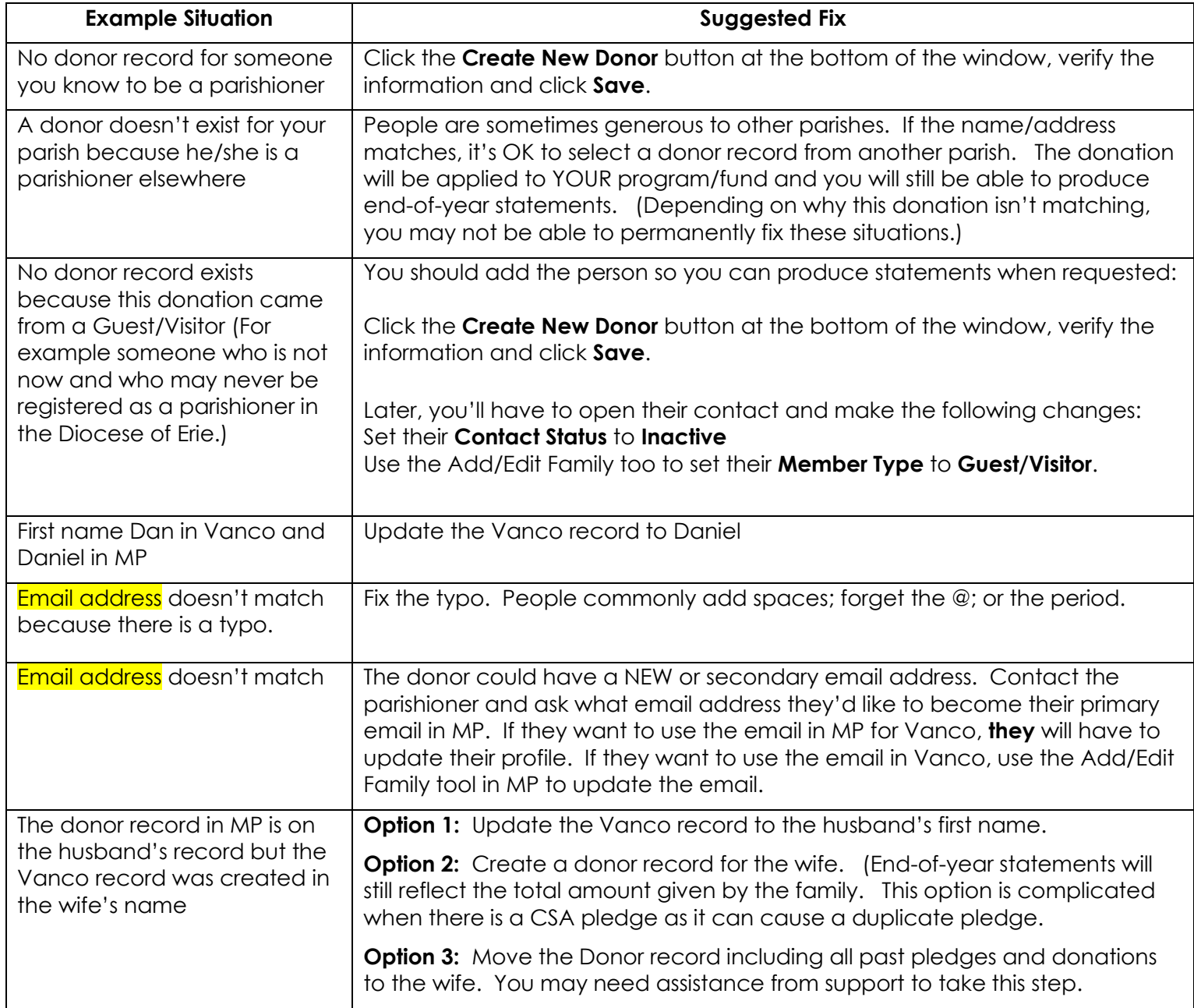

Adding a Fund in Vanco (Rough notes. contact Vanco customer support at 800-675-7430 with any questions.)

- 1. Get the Fund ID **from Ministry Platform** by clicking **Church Structure** and choosing **Programs**
- 2. Log into Vanco
- 3. Click **Admin and** click your Company Profile
- 4. Click **Manage Fund**
- 5. Click **Add**
- 6. Enter **Fund ID** and **Fund Name**
- 7. Click **Save**